## **Inleiding to Internet Explorer**

Met Microsoft Internet Explorer krijgt u snel en gemakkelijk toegang tot het web. Zie Internet Explorer Help voor informatie over het werken met Internet Explorer en de functies van Internet Explorer.

Voor elke item in dit dialoogvenster is Help beschikbaar. Klik op **P** bovenaan het dialoogvenster en vervolgens op het onderdeel waarover u informatie wilt.

Hiermee bepaalt u of afbeeldingen worden weergegeven wanneer pagina's worden weergegeven.

Pagina's die meerdere afbeeldingen bevatten, worden soms erg langzaam weergegeven. Schakel dit selectievakje uit als u pagina's sneller wilt weergeven.

Als dit selectievakje uitgeschakeld is, kunt u een bepaalde afbeelding alsnog weergeven door met de rechtermuisknop op het pictogram voor de afbeelding te klikken en vervolgens op **Figuur weergeven** te klikken.

Hiermee bepaalt u of muziek en andere geluiden worden afgespeeld wanneer pagina's worden weergegeven.

Pagina's die geluidsclips bevatten, worden soms erg langzaam weergegeven. Schakel dit selectievakje uit als u pagina's sneller wilt weergeven.

Als RealAudio van RealNetworks is geïnstalleerd of als er een videoclip wordt afgespeeld, worden sommige geluiden toch afgespeeld, ook als dit selectievakje uitgeschakeld is.

Hiermee bepaalt u of videoclips worden afgespeeld wanneer pagina's worden weergegeven.

Pagina's die videoclips bevatten, worden soms erg langzaam weergegeven. Schakel dit selectievakje uit als u pagina's sneller wilt weergeven.

Als dit selectievakje uitgeschakeld is, kunt u een bepaalde video alsnog afspelen door met de rechtermuisknop op het pictogram voor de animatie te klikken en vervolgens op **Figuur weergeven** te klikken.

Hiermee bepaalt u of de kleuren die u selecteert, worden gebruikt voor de weergave van de tekst en de achtergrond van een pagina.

Als dit selectievakje uitgeschakeld is, gebruikt Internet Explorer de huidige kleurinstellingen in de eigenschappen voor Beeldscherm in het Configuratiescherm.

Hiermee bepaalt u de kleur die u wilt gebruiken voor de weergave van de tekst en de achtergrond van een pagina.

Klik op het vak en klik vervolgens op de gewenste kleur om die kleur te selecteren.

Als u op **Windows-kleuren gebruiken** klikt, worden voor webpagina's waarvoor geen kleuren zijn ingesteld, de kleuren gebruikt die u voor Windows hebt geselecteerd. Als u andere kleuren wilt gebruiken dan de kleuren die zijn ingesteld door de auteur van de webpagina, klikt u op **Annuleren** en vervolgens op de knop **Toegankelijkheid**.

Hiermee bepaalt u welke kleuren u wilt gebruiken voor koppelingen waarop u hebt geklikt (die u hebt bezocht) en koppelingen waarop u niet hebt geklikt (die u niet hebt bezocht).

Klik op het vak en klik vervolgens op de gewenste kleur om die kleur te selecteren.

Hiermee bepaalt u of u wilt dat in Internet Explorer de werkbalk wordt weergegeven met knoppen zoals in Microsoft Office worden gebruikt.

Klik hierop om de lettertypen voor de weergave van een webpagina te wijzigen.

Klik hierop om de geselecteerde tekenset in te stellen als de standaardtekenset.

Hier wordt een lijst weergegeven van de tekensets die op uw computer zijn geïnstalleerd. Nadat u een tekenset hebt geselecteerd, kunt u het lettertype wijzigen.

Hiermee bepaalt u het lettertype waarmee opgemaakte tekst in webpagina's wordt weergegeven

Hiermee bepaalt u het lettertype waarmee onbewerkte tekst wordt weergegeven.

Hiermee bepaalt u dat u uw standaard MIME-tekenset (Multipurpose Internet Mail Extensions) kunt selecteren voor het geselecteerde standaardlettertype. Klik in de lijst op de tekenset die u wilt gebruiken.

Hiermee bepaalt u of de verbinding met het Internet tot stand wordt gebracht via de inbelverbinding die u opgeeft.

Als deze optie is geselecteerd, verschijnt er een bericht als u probeert een Internet-site weer te geven terwijl u nog geen verbinding hebt. Vanuit het berichtvak kunt u rechtstreeks verbinding maken met het Internet.

**Opmerking** Deze optie is alleen beschikbaar als Externe toegang is geïnstalleerd. Als u Externe toegang wilt installeren, dubbelklikt u op **Software** in het Configuratiescherm, kiest u het tabblad **Windows Setup**, dubbelklikt u op **Communicatie** en klikt u op **Externe toegang**.

Klik hierop om het telefoonnummer, de modem en andere geavanceerde instellingen, zoals TCP/IP-protocolgegevens, te wijzigen voor deze inbelverbinding.

Klik hierop als u de instellingen wilt wijzigen voor het tot stand brengen en verbreken van de verbinding.

Klik hierop om een nieuwe inbelverbinding te maken met de wizard voor het maken van nieuwe verbindingen.

Klik hierop als u van de geselecteerde verbinding de standaardinbelverbinding wilt maken.

Hiermee bepaalt u of Internet Explorer de verbinding met het Internet moet verbreken als u de computer gedurende de opgegeven tijd niet actief hebt gebruikt. U kunt een waarde typen of op de pijl klikken en het gewenste aantal minuten selecteren.

Gebruik deze optie om te besparen op de kosten voor het gebruik van het Internet (als uw Internet-provider een uurtarief hanteert).

Als dit selectievakje uitgeschakeld is, moet u de verbinding met het Internet handmatig verbreken door in het venster Verbonden met op de knop **Verbinding verbreken** te klikken.

Hiermee bepaalt u of u door Internet Explorer om uw wachtwoord wordt gevraagd voordat het nummer wordt gekozen.

Hiermee bepaalt u dat u verbinding met het Internet wilt maken via een proxyserver en de instellingen die u opgeeft.

Een proxyserver fungeert als een beveiliging tussen een intern netwerk (intranet) en het Internet zodat bezoekers van het Internet geen toegang kunnen krijgen tot vertrouwelijke informatie op een interne netwerk of een computer die daar deel van uitmaakt.

Hiermee bepaalt u dat de instellingen van de proxyserver of de automatische configuratie-instellingen, voor verbinding met het Internet en voor het aanpassen van Internet Explorer, automatisch worden gebruikt.

Een proxyserver fungeert als een beveiliging tussen een intern netwerk (intranet) en het Internet zodat bezoekers van het Internet geen toegang kunnen krijgen tot vertrouwelijke informatie op een interne netwerk of een computer die daar deel van uitmaakt.

Automatische configuratie-instellingen bevinden zich in een bestand dat u van de systeembeheerder krijgt.

Hiermee bepaalt u dat u verbinding met het Internet wilt maken zonder een proxyserver te gebruiken.

Een proxyserver fungeert als een beveiliging tussen een intern netwerk (intranet) en het Internet zodat bezoekers van het Internet geen toegang kunnen krijgen tot vertrouwelijke informatie op een interne netwerk of een computer die daar deel van uitmaakt.

Klik hierop als u de instellingen van de proxyserver voor de LAN-verbinding wilt opgeven.

Klik hierop als u de instellingen van de proxyserver voor afzonderlijke protocollen wilt opgeven en webadressen wilt weergeven waarvoor geen protocol is vereist.

Hier typt u het adres en het poortnummer van de proxyserver die u wilt gebruiken om toegang te krijgen tot het Internet via de protocollen HTTP, Beveiligd, FTP, Gopher en Socks.

Hiermee bepaalt u of u voor alle protocollen dezelfde proxyserver wilt gebruiken om toegang te krijgen tot het Internet. Dit selectievakje moet ingeschakeld zijn als u slechts één proxyserver gebruikt.

Hier kunt u de webadressen typen die niet dienen te worden gebruikt via uw proxyserver.

Als u verbinding wilt maken met een computer op uw intranet, typt u het adres van die computer in dit vak. Typ bijvoorbeeld **Joe1** voor een computer met de naam Joe1.

U kunt jokers gebruiken voor domein- en hostnamen of adressen, bijvoorbeeld: www.\*.com; 128.\*; 240.\*, \*.mijngroep.\*; \*x\*, enzovoort.

Hiermee bepaalt u of u de proxyserver wilt gebruiken voor alle lokale (intranet-) adressen. Omdat een proxyserver werkt als een beveiliging tussen uw interne netwerk (intranet) en het Internet, is het mogelijk dat u extra toegangsrechten van de systeembeheerder nodig hebt om via een proxyserver toegang te krijgen tot webpagina's. U kan zijn dat u gemakkelijker en sneller toegang krijgt tot lokale adressen als u de proxyserver niet gebruikt.

Hier ziet u het Internet-adres voor de pagina die op dit moment is ingesteld als uw introductiepagina (startpagina).

De introductiepagina is de pagina die verschijnt als u Internet Explorer start. U kunt altijd terugkeren naar de introductiepagina door op de knop **Start** op de werkbalk te klikken.

Hiermee stelt u de webpagina die op dit moment geopend is in als introductiepagina.

Hiermee wordt de introductiepagina gebruikt die is ingesteld tijdens de installatie van Internet Explorer.

Hiermee bepaalt u het aantal dagen dat Internet Explorer uw weergegeven pagina's moet bijhouden in de lijst Geschiedenis.

Internet Explorer maakt snelkoppelingen naar pagina's die u in deze en vorige sessies hebt weergegeven. Als u niet veel schijfruimte vrij hebt, kunt u hier een kleinere waarde opgeven.

Hiermee wordt de map Geschiedenis leeg gemaakt. In deze map worden snelkoppelingen opgeslagen naar de pagina's die u tijdens deze en vorige sessies hebt weergegeven.
Hiermee bepaalt u het Internet e-mailprogramma dat u wilt gebruiken met Internet Explorer.

Hiermee bepaalt u het Internet-nieuwsprogramma dat u wilt gebruiken met Internet Explorer.

Hiermee bepaalt u of Internet Explorer uw standaardbrowser voor het Internet moet blijven, ook als u andere Internet-browsers installeert.

Als dit selectievakje is ingeschakeld, wordt elke keer als Internet Explorer wordt gestart, gecontroleerd of dit programma nog steeds is ingesteld als de standaardbrowser. Als een ander programma als standaardbrowser is ingesteld, wordt u gevraagd of u Internet Explorer opnieuw wilt instellen als standaardbrowser.

Klik hierop om Internet-restricties te starten of te stoppen. Deze functie is met name nuttig als u kinderen hebt en beperkingen wilt instellen voor het type informatie dat ze kunnen weergeven op het Internet.

Klik hierop om Internet-restricties voor Internet-sites te wijzigen.

Klik hierop om de persoonlijke beveiligingscertificaten weer te geven die u op deze computer hebt geïnstalleerd. Deze certificaten worden alleen gebruikt bij clientverificatieservers die persoonlijke certificaten vereisen.

Klik hierop als u wilt dat beveiligde websites hun beveiligingscertificaten verzenden voordat u er gegevens heen zendt. Beveiligde websites sturen een certificaat naar Internet Explorer met informatie over de beveiliging voor die site. Certificaten worden voor een bepaalde periode aan een organisatie verleend. Internet Explorer controleert het Internet-adres dat in het certificaat is opgeslagen en of de huidige datum vóór de verloopdatum van het certificaat valt. Als er een probleem is, kan er een waarschuwing worden weergegeven door Internet Explorer. Aan het weergeven van informatie zijn zelden risico's verbonden, maar aan het sturen van informatie, zoals uw creditcardnummer, vaak wel! Desgewenst kunt u de waarschuwingen voor het weergeven van webpagina's uitschakelen, maar laat de waarschuwingen voor het verzenden van informatie ingeschakeld.

Klik hierop om de uitgevers van certificaten weer te geven in Internet Explorer.

Hiermee bepaalt u of actieve inhoud automatisch naar uw computer wordt gedownload door Internet Explorer. Dit kunnen animaties zijn, multimediabestanden en meer.

Hier wordt een lijst weergegeven van de beveiligingscertificaten die op uw computer zijn geïnstalleerd.

Hier ziet u uitgebreide informatie over het geselecteerde beveiligingscertificaat.

Hiermee verwijdert u het geselecteerde beveiligingscertificaat. Dit kunt u doen als het certificaat verlopen is of als de website niet meer geldig is.

Hiermee bepaalt u dat beveiligde gegevens niet bewaard blijven in de map met tijdelijke Internet-bestanden. Dit is met name nuttig als u Internet Explorer gebruikt vanaf een gedeelde computer en u niet wilt dat andere gebruikers toegang hebben tot uw beveiligde informatie. Alle gegevens die u met beveiligde websites (https) uitwisselt, zoals wachtwoorden of creditcardgegevens, kunnen bijvoorbeeld in deze map worden opgeslagen. Deze gegevens kunnen worden gecodeerd, zodat ze niet door onbevoegden kunnen worden bekeken.

Hiermee bepaalt u of u beveiligde informatie wilt zenden en ontvangen via SSL2 (Secured Sockets Layer Level 2), het standaardprotocol voor beveiligde gegevensoverdracht. Alle beveiligde websites ondersteunen dit protocol.

Hiermee bepaalt u of u beveiligde informatie wilt zenden en ontvangen via SSL3 (Secured Sockets Layer Level 3), een protocol dat veiliger zou moeten zijn dan SSL2. Dit protocol wordt mogelijk niet door alle websites ondersteund.

Hiermee bepaalt u of u beveiligde informatie wilt zenden en ontvangen via PCT (Private Communications Technology), een protocol dat is ontwikkeld door Microsoft en dat aanzienlijk veiliger is dan SSL2. Dit protocol wordt mogelijk niet door alle websites ondersteund.

Hiermee bepaalt u dat u op de hoogte wilt worden gesteld van elk mogelijk beveiligingsprobleem met betrekking tot een website. ActiveX-besturingselementen die een veiligheidsrisico zouden kunnen vormen, wordt dan niet gedownload, waardoor u deze niet kunt weergeven. Dit kunnen animaties zijn, multimediabestanden en meer.

Hiermee bepaalt u dat u een waarschuwing wilt ontvangen voor elk mogelijk beveiligingsprobleem met betrekking tot een website. U kunt kiezen of u ActiveX-besturingselementen, zoals animaties en multimediabestanden, wilt downloaden of bekijken. Ongecertificeerde ActiveX-besturingselementen worden niet gedownload en u kunt deze niet bekijken.

Hiermee bepaalt u dat u geen waarschuwing wilt ontvangen voor elk mogelijk beveiligingsprobleem met betrekking tot een website. Alle ActiveX-besturingselementen met een geldig certificaat worden automatisch naar uw computer gedownload. Kies dit beveiligingsniveau alleen als u de sites in de huidige zone vertrouwt. ActiveX-besturingselementen kunnen animaties zijn, multimediabestanden en meer.

Hiermee bepaalt u of u door Internet Explorer wilt worden gewaarschuwd als u van een beveiligde Internet-site naar een niet beveiligde website gaat.

Hiermee bepaalt u of u door Internet Explorer wilt worden gewaarschuwd als het adres (de URL) in een beveiligingscertificaat van een website niet geldig is.

Hiermee bepaalt u hoe in Internet Explorer een tijdelijk "cookie" van een website wordt behandeld.

Een cookie is een bestand dat door een website wordt gemaakt en dat op uw computer wordt opgeslagen. Hierin wordt informatie opgeslagen over uw identiteit en uw voorkeuren als u die website bezoekt. Een tijdelijk cookie wordt alleen voor de huidige browsersessie opgeslagen en wordt van de computer verwijderd wanneer u Internet Explorer sluit.

Als u wilt dat cookies zonder vragen worden geaccepteerd, klikt u op **Inschakelen.**

Als u gewaarschuwd wilt worden voordat u een cookie van een website ontvangt, klikt u op **Vragen.**

Als u niet wilt dat websites cookies naar uw computer kunnen verzenden en dat bestaande cookies op uw computer niet door websites kunnen worden gelezen, klikt u op **Uitschakelen.**

Klik hierop om de map met tijdelijke Internet-bestanden te openen. Hierin worden webpagina's en andere bestanden, zoals afbeeldingen en cookies, opgeslagen terwijl u deze bekijkt.

Klik hierop om een lijst van tijdelijke Internet-bestanden te openen, om de hoeveelheid schijfruimte te definiëren die u beschikbaar wilt maken voor deze bestanden of om de locatie van de map met tijdelijke Internet-bestanden te wijzigen. Hiermee bepaalt u of door Internet Explorer een dunne rand moet worden weergegeven rond de geselecteerde afbeelding of het geselecteerde adres (URL) op een pagina.

Hiermee bepaalt u of u op de statusbalk de verkorte beschrijvende naam voor een pagina wilt weergeven. Op de statusbalk wordt de naam weergegeven van de webpagina, de koppeling, de afbeelding of het object dat u met de muis aanwijst.

Als u dit selectievakje uitschakelt, wordt het volledige Internet-adres (URL) weergegeven.

Als u bijvoorbeeld met de muis een koppeling naar de introductiepagina van Microsoft aanwijst, wordt de beschrijvende naam "Snelkoppeling naar www.microsoft.com" weergegeven. Het volledige adres van deze pagina is "http://www.microsoft.com".

Hiermee bepaalt u of Internet Explorer alle Java-applets automatisch maakt met de interne Microsoft VM-compiler. Als u bijvoorbeeld een website bezoekt waarop Java-applets worden gebruikt, worden deze automatisch door Internet Explorer gemaakt en uitgevoerd, ongeacht het besturingssysteem dat u gebruikt.

Hiermee bepaalt u of een bepaald type schuiven wordt gebruikt om inhoud met een ingestelde snelheid weer te geven.

Hiermee bepaalt u of in Internet Explorer een logboek wordt gemaakt met alle activiteiten van Java-programma's. Dit is nuttig voor de beveiliging en bij het oplossen van problemen.

Hiermee bepaalt u dat door Internet Explorer wordt gecontroleerd of de pagina is gewijzigd wanneer u terugkeert naar een pagina die u eerder hebt weergegeven. Als de pagina is gewijzigd, wordt de nieuwe pagina weergegeven en opgeslagen in de map Tijdelijke Internet-bestanden. Houd er rekening mee dat het bladeren door pagina's die u eerder hebt bekeken, kan worden vertraagd als u deze optie inschakelt.

Hiermee bepaalt u of door Internet Explorer niet wordt gecontroleerd of de pagina is gewijzigd wanneer u terugkeert naar een pagina die u eerder hebt bekeken. Internet Explorer controleert alleen of er nieuwe inhoud is wanneer u terugkeert naar een pagina die u in een eerdere sessie of op een andere dag hebt bekeken. Als u deze optie selecteert, kan het bladeren door pagina's die u eerder hebt bekeken sneller gaan.

Als u de meest recente versie van een bepaalde pagina wilt bekijken, zelfs wanneer deze optie is geselecteerd, opent u de pagina en klikt u op de knop **Vernieuwen** op de werkbalk.

Hiermee bepaalt u of door Internet Explorer nooit wordt gecontroleerd of de pagina is gewijzigd wanneer u terugkeert naar een pagina die u eerder hebt bekeken. Als u deze optie selecteert, kan het bladeren door pagina's die u eerder hebt bekeken sneller gaan.

Als u de meest recente versie van een bepaalde pagina wilt bekijken, zelfs wanneer deze optie is geselecteerd, opent u de pagina en klikt u op de knop **Vernieuwen** op de werkbalk.

Hiermee bepaalt u hoeveel schijfruimte wordt gebruikt voor de map Tijdelijke Internet-bestanden.

Als u een nieuwe pagina op het web weergeeft, wordt deze (inclusief bepaalde inhoud, zoals afbeeldingsbestanden) door Internet Explorer tijdelijk op uw vaste schijf opgeslagen. Hierdoor kunt u pagina's die u eerder hebt weergegeven, sneller opnieuw weergeven.

Hoe meer schijfruimte u aan de map toewijst, hoe meer pagina's door Internet Explorer op uw vaste schijf kunnen worden opgeslagen. Als u niet voldoende vrije schijfruimte hebt, kunt u hier een lager percentage opgeven.

Klik hierop om een andere map op te geven waarin uw tijdelijke Internet-bestanden moeten worden opgeslagen.

**Opmerking** De nieuwe locatie wordt pas gebruikt nadat u de computer opnieuw hebt opgestart.

Klik hierop om de inhoud van de map Tijdelijke Internet-bestanden te verwijderen.

Deze optie is met name nuttig als u weinig vrije schijfruimte hebt en u de pagina's die u eerder hebt weergegeven niet opnieuw wilt weergeven.

Hier typt u het volledige Internet-adres (URL) van het document of de map die u wilt openen.
Klik hierop als u door mappen wilt bladeren om het gewenste bestand te zoeken.

Hier kunt u een koptekst of een voettekst typen. De koptekst wordt boven aan de pagina weergegeven en de voettekst onder aan de pagina.

Als u wilt dat bepaalde informatie wordt afgedrukt als onderdeel van de kop- of voettekst, neemt u de volgende tekens in de tekst op.

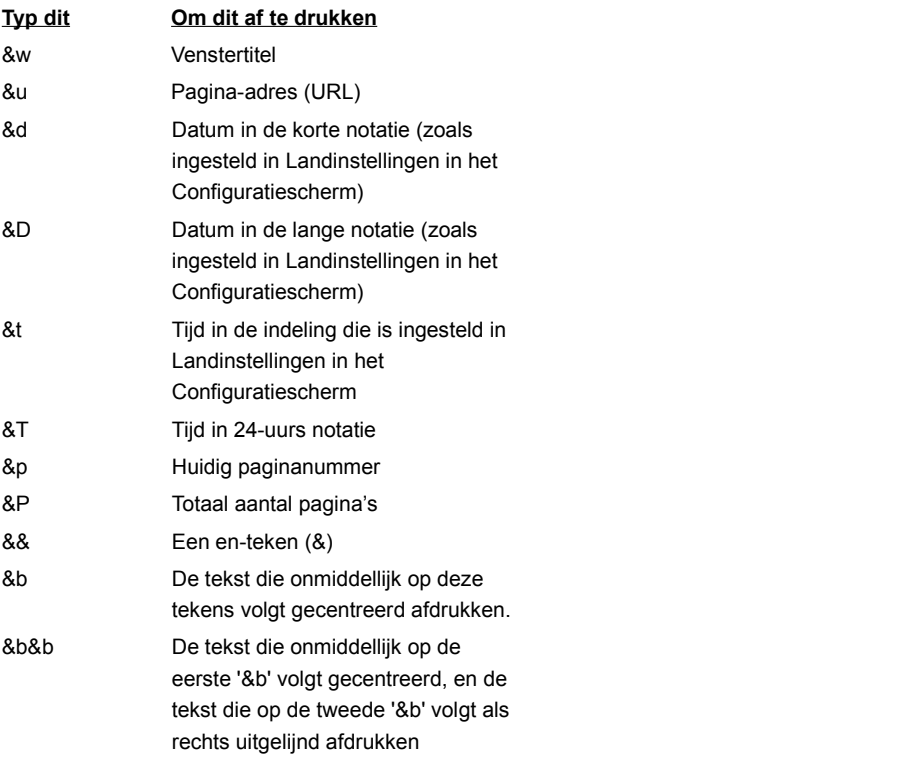

Hier ziet u de naam van de huidige pagina die u bekijkt zoals die wordt weergegeven in uw map Favorieten. U kunt de naam wijzigen.

Klik op **Maken in** als u de snelkoppeling wilt toevoegen aan een andere of nieuwe map.

Klik hierop om de huidige pagina in een andere of nieuwe map op te slaan.

Klik hierop om de naam op te geven van een nieuwe map voor favoriete items.

Hier ziet u een lijst met mappen in de map Favorieten.

Klik hierop om het geselecteerde item naar een nieuwe locatie te verplaatsen.

Klik hierop om de naam van het geselecteerde item te wijzigen. Typ vervolgens de nieuwe naam.

Hiermee verwijdert u het geselecteerde item.

Hiermee opent u het geselecteerde item.

Hiermee sluit u het dialoogvenster.

Hiermee bepaalt u dat in Internet Explorer configuratiegegevens worden gebruikt die zich bevinden in een bestand dat door de systeembeheerder is geleverd.

Hier typt u een adres (URL) of bestandsnaam voor een bestand dat wordt gebruikt om Internet Explorer te configureren. Dit bestand is door uw systeembeheerder gemaakt om Internet Explorer uit te voeren op uw bedrijfssysteem. In dit bestand kunnen bijvoorbeeld instellingen voor opties van Internet Explorer staan, zoals de introductiepagina die wordt gebruikt of configuratieinstellingen voor de proxyserver. Elke keer als u Internet Explorer start, worden deze instellingen gebruikt. Vraag uw systeembeheerder welke URL of bestandslocatie u hier moet opgeven.

Hiermee bepaalt u dat de webpagina precies zo wordt afgedrukt als deze op het scherm verschijnt.

Hiermee bepaalt u dat alleen het geselecteerde frame wordt afgedrukt. Klik binnen een frame om dat frame te selecteren.

Hiermee bepaalt u dat elk frame als een afzonderlijk document wordt afgedrukt.

Hiermee bepaalt u of documenten met koppelingen die worden aangetroffen in uw afdrukselectie ook worden afgedrukt.

Hiermee geeft u op dat u een abonnement wilt nemen op de huidige website. U wordt automatisch door Internet Explorer op de hoogte gesteld van wijzigingen in de website en pagina's worden automatisch van de website gedownload volgens een schema dat u zelf opgeeft.

Hiermee bepaalt u of Internet Explorer moet zoeken naar het hele woord zoals u dat in het vak **Zoeken naar** hebt getypt, of dat de zoektekst ook deel mag uitmaken van een langer woord.

Als u bijvoorbeeld wilt zoeken naar het woord 'dit' en opgeeft dat alleen hele woorden moeten worden gezocht, worden langere woorden zoals 'ditmaal' genegeerd tijdens de zoekbewerking.

Hiermee bepaalt u of Internet Explorer onderscheid moet maken tussen kleine letters en hoofdletters tijdens de zoekbewerking naar de tekst die u in het vak **Zoeken naar** hebt getypt.

Hiermee bepaalt u dat u de tekst die u in het vak **Zoeken naar** hebt getypt, wilt zoeken tot aan het einde van het document.

Hiermee bepaalt u dat u de tekst die u in het vak **Zoeken naar** hebt getypt, wilt zoeken tot aan het begin van het document.

Hiermee wordt de tekst die u in het vak **Zoeken naar** hebt getypt, opnieuw gezocht.

Hier typt u de tekst die u wilt zoeken.

Klik hierop om op te geven welke taal of talen u wilt gebruiken voor de weergave van webpagina's.

Hier worden de talen weergegeven die in Internet Explorer zijn ingesteld voor het weergeven van inhoud van webpagina's. Als u een taal wilt instellen, hebt u ook de bijbehorende tekenset nodig. Zie 'Weergeven van webpagina's, in een andere taal' in de Help-index voor meer informatie.

Hiermee verplaatst u de geselecteerde taal één plaats omhoog in de lijst **Taal**. De taal boven aan de lijst wordt het eerst gebruikt en de taal onder aan de lijst het laatst.

Hiermee verplaatst u de geselecteerde taal één plaats omlaag in de lijst **Taal**. De taal boven aan de lijst wordt het eerst gebruikt en de taal onder aan de lijst het laatst.

Hiermee verwijdert u de geselecteerde taal uit de lijst **Taal**. Die taal wordt dan door Internet Explorer niet meer gebruikt om inhoud weer te geven. U kunt een taal aan de lijst toevoegen door op **Toevoegen** te klikken.

Klik hierop om een taal toe te voegen aan de lijst **Taal**.

Klik hierop om onmiddellijk de configuratie-instellingen te gebruiken die zijn opgegeven in de URL in de lijst.

Klik hierop om adresgegevens die worden opgeslagen door Microsoft Wallet, toe te voegen, te bewerken of te verwijderen.

Klik hierop om betaalwijzen en betaalinformatie die wordt opgeslagen door Microsoft Wallet, toe te voegen, te bewerken of te verwijderen.

Hier wordt een lijst weergegeven van de certificaten die beschikbaar zijn voor clientverificatie.

Klik hierop om de eigenschappen weer te geven voor het geselecteerde certificaat in de lijst **Identificatie**.

Hier worden de talen weergegeven die u kunt toevoegen aan de lijst van talen die door Internet Explorer worden gebruikt om inhoud van webpagina's weer te geven.

Hier kunt u een taal typen die niet voorkomt in de lijst **Taal**.
Hiermee bepaalt u dat u aan het einde van het document een tabel wilt afdrukken met een lijst van alle koppelingen in het document.

Hiermee wijzigt u de grootte van het basislettertype voor de weergave van tekst. Alle andere lettergrootten worden aangepast aan het basislettertype.

Hiermee stelt u een lege HTML-pagina in als uw introductiepagina.

De introductiepagina is de pagina die verschijnt als u Internet Explorer start. U kunt altijd terugkeren naar de introductiepagina door op de knop **Start** op de werkbalk te klikken.

Hier ziet u de beveiligingszone waarvoor u eigenschappen weergeeft. U kunt voor elke zone een ander beveiligingsniveau opgeven en vervolgens websites toevoegen aan de zone met het gewenste beveiligingsniveau.

Klik hierop om een website toe te voegen aan de zone die op dit moment wordt weergegeven.

Hiermee bepaalt u dat u aangepaste beveiligingsinstellingen wilt gebruiken.

Klik hierop als u aangepaste beveiligingsinstellingen voor de geselecteerde zone wilt opgeven.

Hier ziet u een lijst van de websites die u hebt opgenomen in deze zone.

Hiermee verwijdert u de geselecteerde website uit de lijst met sites in deze zone.

Hiermee bepaalt u of Internet Explorer moet controleren of de server voor een website beveiligd is voordat de verbinding met een website in deze zone tot stand wordt gebracht.

Hier typt u het adres van de website die u in deze zone wilt opnemen.

Hiermee voegt u de opgegeven website aan de zone toe.

Hiermee bepaalt u hoe u mogelijk onveilige acties, bestanden, programma's of downloadbewerkingen wilt afhandelen. Selecteer een van de volgende opties:

Als u om een bevestiging wilt worden gevraagd voordat u kunt doorgaan, klikt u op **Vragen**.

Als u wilt dat de actie of downloadbewerking automatisch wordt geweigerd zonder dat u om een bevestiging wordt gevraagd, klikt u op **Uitschakelen**.

Als u automatisch wilt doorgaan zonder om een bevestiging te worden gevraagd, klikt u op **Inschakelen**.

**Opmerking** Niet alle opties beschikken over de instelling **Vragen.**

Hiermee bepaalt u hoe u mogelijk onveilige acties, bestanden, programma's of downloadbewerkingen wilt afhandelen. Selecteer een van de volgende opties:

Als u alleen ActiveX-besturingselementen wilt toestaan die door de netwerkbeheerder zijn geautoriseerd, klikt u op **Goedgekeurd door beheerder.** Als u deze optie kiest terwijl er geen goedgekeurde besturingselementen door de beheerder zijn ingesteld, worden er geen ActiveX-besturingselementen toegestaan. Als u automatisch wilt doorgaan zonder om een bevestiging te worden gevraagd, klikt u op **Inschakelen**.

Als u om een bevestiging wilt worden gevraagd voordat u kunt doorgaan, klikt u op **Vragen**.

Als u wilt dat de actie of downloadbewerking automatisch wordt geweigerd zonder dat u om een bevestiging wordt gevraagd, klikt u op **Uitschakelen**.

Hiermee bepaalt u de instellingen die voor deze zone worden gebruikt.

Klik hierop om een nieuwe Internet-verbinding te maken.

Klik hierop om instellingen voor de geselecteerde verbinding weer te geven of te wijzigen.

Hiermee bepaalt u dat u via een LAN-verbinding (Local Area Network) verbinding maakt met het Internet.

Hier typt u het adres en het poortnummer van de proxyserver die u wilt gebruiken om verbinding te maken met het Internet.

Hiermee bepaalt u hoeveel keer moet worden geprobeerd om via deze verbinding toegang te krijgen tot het Internet.

Hiermee bepaalt u hoe lang moet worden gewacht voordat opnieuw wordt geprobeerd een verbinding tot stand te brengen als dat de eerste keer niet lukt.

Hiermee bepaalt u dat andere Internet-programma's deze verbinding niet kunnen gebruiken om toegang te krijgen tot een server.

Hier typt u de accountnaam die aan u is toegewezen door uw Internet-provider.

Hier typt u het wachtwoord dat aan u is toegewezen door uw Internet-provider. Omwille van de veiligheid ziet u in plaats van de tekens die u hier typt sterretjes ( \* ) op het scherm.

Hier typt u de netwerkdomeinnaam die aan uw account is toegewezen, als die wordt vereist door uw Internet-provider.

Hiermee bepaalt u het Internet-kalenderprogramma dat u wilt gebruiken met Internet Explorer.

Hiermee bepaalt u het Internet-adresboekprogramma dat u wilt gebruiken met Internet Explorer.

Hiermee bepaalt u het Internet-gespreksprogramma dat u wilt gebruiken met Internet Explorer.

Klik hierop om de standaardkleur voor de tekst en de achtergrond te wijzigen.

Klik hierop om uw eigen kleur-, lettertype- en stijlinstellingen te behouden en op te geven, zodat altijd uw instellingen worden gebruikt in plaats van de instellingen voor een website.

Hiermee bepaalt u of in Internet Explorer altijd de kleurinstellingen worden gebruikt die u hebt gekozen voor tekst, achtergrond en koppelingen. U kunt deze kleuren instellen door in het tabblad **Algemeen** op de knop **Kleuren** te klikken. Als de auteur van een webpagina andere kleuren heeft ingesteld voor tekst en achtergrond, worden de instellingen die u hier opgeeft gebruikt in plaats van die instellingen. De grootte of de kleur van afbeeldingen kunt u niet wijzigen.

Hiermee bepaalt u of in Internet Explorer altijd de lettertype-instellingen worden gebruikt die u zelf hebt opgegeven. U kunt deze instellingen opgeven door in het tabblad **Algemeen** op de knop **Lettertypen** te klikken. Als de auteur van een webpagina andere lettertypen heeft ingesteld, worden de instellingen die u hier opgeeft in plaats van die instellingen gebruikt. De grootte of de kleur van afbeeldingen kunt u niet wijzigen.

Hiermee bepaalt u of in Internet Explorer altijd de standaardgrootte van het lettertype moet worden gebruikt die u zelf hebt opgegeven. U kunt de standaardgrootte van het lettertype instellen door in het tabblad **Algemeen** op de knop **Lettertypen** te klikken. Als de auteur van een webpagina een andere standaardgrootte voor het lettertype heeft ingesteld, wordt de instelling die u hier opgeeft in plaats van die instelling gebruikt. De grootte of de kleur van afbeeldingen kunt u niet wijzigen.

Hiermee bepaalt u of door Internet Explorer uw eigen opmaakmodel wordt gebruikt voor de indeling van alle webpagina's die worden weergegeven. U kunt hier het pad naar het opmaakmodel typen. In een opmaakmodel kunt u een koptekst opgeven en de standaardtekenstijl, puntgrootte, kleuren en achtergrond voor de tekst en kopteksten instellen.

## **Beveiligde sites bezoeken**

U probeert een veilige verbinding met deze website te maken. Deze website zorgt voor beveiligde communicatie en heeft een geldig certificaat. Beveiligde communicatie betekent dat de gegevens die u verstrekt, bijvoorbeeld uw naam of creditcardnummer, wordt gecodeerd, zodat deze niet door andere personen kunnen worden gelezen of onderschept. Dit certificaat is een verklaring waarin de veiligheid van deze website wordt gegarandeerd. Een certificaat bevat informatie waarmee kan worden geverifieerd of een bepaalde website authentiek is. Op die manier wordt ervoor gezorgd dat geen andere website de identiteit van de originele website kan aannemen.

Als u een beveiligde website bezoekt, wordt in Internet Explorer dit dialoogvenster weergegeven en verschijnt op de statusbalk een vergrendelingspictogram in vergrendelde positie. Wanneer u een beveiligde website verlaat, wordt in Internet Explorer een waarschuwing weergegeven.

Als u wilt dat dit dialoogvenster altijd wordt weergegeven als u een beveiligde website bezoekt, moet u ervoor zorgen dat het selectievakje **Deze waarschuwing in het vervolg niet tonen** is uitgeschakeld.

## **Verbinding maken met een beveiligde website waarvan het certificaat niet kan worden geverifieerd**

Een beveiligde verbinding met de website kon niet door Internet Explorer worden geverifieerd. Dit kan worden veroorzaakt door een ongeldig certificaat of door problemen met de server. U kunt deze website toch bezoeken door op **Ja** te klikken, maar alle informatie die u naar deze website verzendt, kan door andere personen op het Internet worden bekeken.

Een certificaat bevat informatie waarmee kan worden geverifieerd of een bepaalde website authentiek en veilig is. Op die manier wordt ervoor gezorgd dat geen andere website de identiteit van de originele website kan aannemen. Als u probeert verbinding te maken met een beveiligde website, wordt de informatie in het certificaat geverifieerd door Internet Explorer en wordt gecontroleerd of de huidige datum vóór de verloopdatum ligt. Als de informatie op dat moment niet actueel en geldig is, kan door Internet Explorer een waarschuwing worden weergegeven.

Als u de details van het certificaat wilt weergeven, klikt u op de knop **Certificaat weergeven** in het dialoogvenster.

Als u een beveiligde website bezoekt, wordt in Internet Explorer dit dialoogvenster weergegeven en verschijnt op de statusbalk een vergrendelingspictogram in vergrendelde positie. Wanneer u een beveiligde website verlaat, wordt in Internet Explorer een waarschuwing weergegeven.

Als u niet wilt dat dit dialoogvenster wordt weergegeven wanneer u een beveiligde website bezoekt, schakelt u het selectievakje **Deze waarschuwing in het vervolg niet tonen** in.
### **Informatie over uw bladeractiviteit zenden en ontvangen**

Sommige websites maken op uw computer bestanden, "cookies" genoemd, waarin informatie wordt opgeslagen over uw identiteit en uw voorkeuren als u die website bezoekt. Nadat een cookie is gemaakt, worden de gegevens daaruit elke keer naar die website gestuurd als u die website bezoekt, zodat de inhoud en de opties voor de webpagina's aan u worden aangepast.

In deze bestanden kunnen alleen gegevens worden opgeslagen die u zelf opgeeft. Als deze bestanden worden gemaakt, wordt eerst om uw toestemming gevraagd voordat persoonlijke gegevens (zoals uw naam, e-mailnaam, accountnamen en wachtwoord) worden opgeslagen. Er kan ook in worden opgeslagen welke pagina's u hebt bekeken of uw voorkeuren voor on line winkelen of het bekijken van de site. Cookies kunnen geen persoonlijke gegevens opslaan of nieuwe informatie van uw computer ophalen zonder uw toestemming.

Deze bestanden worden meestal opgeslagen in een map van Windows (bijvoorbeeld in C:\Windows\Cookies). Het zijn kleine bestanden, gewoonlijk kleiner dat 2 kilobytes (kB) per stuk. U kunt cookies zelf niet bekijken of bewerken omdat de gegevens niet in normale tekst worden vastgelegd. U kunt de bestanden openen in Kladblok of in een andere teksteditor, maar het kan zijn dat de tekst niet leesbaar is.

Als u vaak websites bezoekt die verzending en ontvangst van deze gegevens vereisen en u erop vertrouwt dat het opslaan van die gegevens op uw computer veilig is, kunt u het selectievakje **Deze waarschuwing in het vervolg niet tonen** inschakelen.

### **Programma's met een ongeldig certificaat downloaden**

Het certificaat voor dit programma is niet geldig en kan niet worden geverifieerd.

Een certificaat bevat informatie waarmee kan worden geverifieerd of een bepaald softwareprogramma authentiek is. Op die manier wordt ervoor gezorgd dat geen ander programma de identiteit van de originele programma kan aannemen. Een certificaat krijgt bij de afgifte een verloopdatum. Als u probeert software te downloaden, wordt de informatie in het certificaat geverifieerd door Internet Explorer en wordt gecontroleerd of de huidige datum vóór de verloopdatum ligt. Als de informatie op dat moment niet actueel en geldig is, kan door Internet Explorer een waarschuwing worden weergegeven.

Elk programma of programma-onderdeel dat u installeert, kan uw computer mogelijk schade toebrengen. Ook kan het programma of programma-onderdeel instabiel zijn.

Als u de details van het certificaat wilt weergeven, klikt u op de onderstreepte naam van de software-uitgever of de naam van het programma in het dialoogvenster.

Op basis van wat u weet over deze software, de uitgever ervan en uw computer, moet u beslissen of u doorgaat met de installatie en uitvoering van deze software.

Als u de inhoud op basis van deze gegevens niet helemaal vertrouwt, klikt u op **Nee**.

## **Onbeveiligde inhoud van een beveiligde website downloaden**

De website die u bekijkt, is een beveiligde site. Deze gebruikt een beveiligingsprotocol zoals SSL (Secure Sockets Layer) of PCT (Private Communications Technology) om de informatie die u zendt en ontvangt te beveiligen.

Wanneer sites een beveiligingsprotocol gebruiken, worden de gegevens die u verstrekt, bijvoorbeeld uw naam of creditcardnummer, gecodeerd, zodat deze niet door andere personen kunnen worden gelezen. Deze webpagina bevat echter ook items die dit beveiligingsprotocol niet gebruiken.

Op basis van wat u over deze website en uw computer weet, moet u beslissen of u deze website wilt blijven bezoeken.

Als u deze website niet helemaal vertrouwt, klik t u op **Nee.**

### **Onbeveiligde websites bezoeken via een beveiligde website**

De website die u bezocht, was een beveiligde site. Een beveiligde website verzekert u van beveiligde communicatie en heeft een geldig certificaat. Beveiligde communicatie betekent dat de gegevens die u verstrekt, bijvoorbeeld uw naam of creditcardnummer, wordt gecodeerd, zodat deze niet door andere personen kunnen worden gelezen of onderschept. Dit certificaat is een verklaring waarin de veiligheid van de website wordt gegarandeerd. Een certificaat bevat informatie waarmee kan worden geverifieerd of een bepaalde website authentiek is. Op die manier wordt ervoor gezorgd dat geen andere website de identiteit van de originele website kan aannemen.

De website die u wilt gaan gebruiken, heeft echter geen beveiligingsprotocol, zodat de gegevens die u verzendt en ontvangt niet beveiligd zijn. En omdat de website geen certificaat heeft, kunt u er niet zeker van zijn dat de betrouwbaar website is.

Op basis van wat u over deze website en uw computer weet, moet u beslissen of u deze website wilt bekijken.

Als u niet zeker weet of u deze website wilt bekijken, klikt u op **Nee**.

Hiermee bepaalt u of animaties worden afgespeeld als pagina's worden weergegeven.

Pagina's die animaties bevatten, worden soms erg langzaam weergegeven. Schakel dit selectievakje uit als u pagina's sneller wilt weergeven.

Als dit selectievakje uitgeschakeld is, kunt u een bepaalde animatie alsnog afspelen door met de rechtermuisknop op het pictogram voor de animatie te klikken en vervolgens op **Figuur weergeven** te klikken.

Hiermee bepaalt u of afbeeldingen door Internet Explorer worden afgewerkt, zodat deze minder kartelig worden weergegeven.

Hiermee bepaalt u of in Internet Explorer automatisch suggesties worden gegeven voor Internet-adressen die u in de adresbalk typt. Als u de website eerder hebt bezocht, wordt door de functie Automatisch aanvullen een suggestie weergegeven terwijl u typt.

U kunt naar het voorgestelde adres gaan door erop te klikken en vervolgens op de knop **Ga naar** te klikken.

Hiermee bepaalt u of in Internet Explorer automatisch suggesties worden weergegeven wanneer u tekst op webpagina's invoert. Wanneer u bijvoorbeeld uw naam moet invoeren, kan een lijst worden weergegeven met andere namen die u eerder hebt gebruikt. U kunt een suggestie selecteren en deze invoeren door er in de lijst op te klikken. De functie Automatisch aanvullen kan ook suggesties doen bij het invoeren van zoekacties, aandelenkoersen of andere velden op een webpagina.

Klik hierop als u uit de map Geschiedenis alle gegevens wilt verwijderen die u eerder in webpagina's hebt ingevoerd. Zo weet u zeker dat niemand anders, aan de hand van de gegevens in de lijst van Automatisch aanvullen, met uw computer kan proberen persoonlijke gegevens te bekijken die u eerder hebt ingevoerd.

Hiermee bepaalt u of elke keer een nieuwe, aparte versie van Internet Explorer wordt gestart als u Internet Explorer opent (bijvoorbeeld als u in Deze computer een HTML-bestand opent). Hiermee minimaliseert u eventuele verstoringen van andere programma's op uw computer als de inhoud of programma's die u in Internet Explorer uitvoert, onstabiel zijn.

Hiermee bepaalt u of Internet Explorer toestaat dat websites uw gebruik van webpagina's bijhouden. Als dit selectievakje is ingeschakeld, kunnen sites op uw computer een logboek bijhouden van de pagina's die u bekijkt, zelfs als u pagina's off line bekijkt. De volgende keer dat u naar de website gaat, wordt dat logboek verzonden. Door het gebruik en de populariteit van bepaalde webpagina's bij te houden, kunnen inhoudaanbieders toekomstige inhoud aanpassen aan uw interesse.

Hiermee bepaalt u of abonnementen automatisch worden bijgewerkt door Internet Explorer.

Hiermee bepaalt u of automatisch een nieuwe, aparte versie van Internet Explorer wordt gestart als u inhoud downloadt van websites die zijn gemarkeerd om off line te worden bekeken. Hiermee minimaliseert u eventuele verstoringen van andere programma's op uw computer als de inhoud of programma's die u in Internet Explorer uitvoert, onstabiel zijn.

Hiermee bepaalt u of Internet Explorer controleert of een certificaat van een softwareuitgever is ingetrokken voordat dit als geldig wordt geaccepteerd.

Hiermee bepaalt u hoe in Internet Explorer een permanent "cookie" van een website wordt behandeld.

Een cookie is een bestand dat door een Internet-site wordt gemaakt en dat op uw computer wordt opgeslagen. Hierin wordt informatie opgeslagen over uw identiteit en uw voorkeuren als u die website bezoekt. Een "permanent" cookie wordt in een bestand op uw computer opgeslagen en blijft bestaan wanneer u Internet Explorer afsluit.

Als u wilt dat cookies zonder vragen worden geaccepteerd, klikt u op **Inschakelen.**

Als u gewaarschuwd wilt worden voordat u een cookie van een website ontvangt, klikt u op **Vragen.**

Als u niet wilt dat door websites cookies op uw computer worden opgeslagen en dat bestaande cookies op uw computer niet door websites kunnen worden gelezen, klikt u op **Uitschakelen.**

Hiermee bepaalt u dat websites geen "cookies" op uw computer kunnen opslaan en dat bestaande cookies op uw computer niet door websites kunnen worden gelezen. Een cookie is een bestand dat door een website wordt gemaakt en op uw computer wordt opgeslagen. Hierin wordt informatie opgeslagen over uw identiteit en uw voorkeuren als u die website bezoekt.

Hiermee bepaalt u of Internet Explorer achtergrondkleuren en afbeeldingen afdrukt als u een webpagina afdrukt. Als dit selectievakje is ingeschakeld, kan dit van invloed zijn op de snelheid waarmee de pagina wordt afgedrukt en de kwaliteit van de afdruk, afhankelijk van de mogelijkheden van uw printer.

Hiermee bepaalt u of Internet Explorer een Internet-adres moet zoeken met andere 'hoofddomeinen'.

Als u bijvoorbeeld een onjuist domeintype typt, zoals www.microsoft**.org**, kan Internet Explorer met het hoofddomein 'microsoft' naar andere domeinen zoeken, bijvoorbeeld .edu, .com en .gov.

Hiermee bepaalt u hoe Internet Explorer vergelijkbare webadressen (URL's) moet zoeken als u een adres in de adresbalk typt of op een koppeling klikt en het adres niet wordt gevonden. Kies een van de volgende instellingen:

Als u niet wilt dat Internet Explorer naar een vergelijkbaar adres zoekt, klikt u op **Nooit zoeken**.

Als u wilt dat Internet Explorer vraagt of naar een vergelijkbaar adres moet worden gezocht, klikt u op **Altijd vragen**.

Als u wilt dat Internet Explorer naar een vergelijkbaar adres zoekt zonder eerst om bevestiging te vragen, klikt u op **Altijd zoeken**.

Hiermee stelt u de oorspronkelijke instellingen voor Internet Explorer opnieuw in op het tabblad **Geavanceerd**.

Klik hierop om persoonlijke gegevens in te voeren die u kunt delen als door een website wordt gevraagd om informatie van bezoekers.

Klik hierop om alle gegevens weer te geven over de houder van het certificaat, de uitgever ervan en de toelichting van het beleid voor het certificaat.

Klik hierop om het certificaat weer te geven voor het bedrijf of de organisatie die het certificaat heeft afgegeven (erkende uitgever).

Hiermee bepaalt u de aangepaste naam die door u wordt toegewezen aan dit certificaat. Met behulp van deze naam kunt u het certificaat sneller herkennen en gebruiken op alle plaatsen waar lijsten van certificaten voorkomen in programma's op uw computer.

Hier ziet u of het certificaat geldig is en of u hebt ingesteld dat u dit certificaat vertrouwt.

Hier ziet u waarvoor dit certificaat kan worden gebruikt, bijvoorbeeld voor het verzenden en ontvangen van post, websitegegevens of creditkaartgegevens.

Hier ziet u de reeks certificaten tot aan de uitgever van het certificaat (erkende uitgever). U kunt uw vertrouwen baseren op een van de certificaten in de reeks of op het certificaat zelf.

Hiermee geeft u het geselecteerde certificaat in de reeks van certificaten weer.

Hiermee bepaalt u dat Internet Explorer voor dit certificaat hetzelfde niveau van vertrouwen moet gebruiken als voor de uitgever van het certificaat.

Hiermee bepaalt u dat u dit certificaat vertrouwt, ongeacht of u het certificaat van de uitgever vertrouwt.

Hiermee bepaalt u dat u dit certificaat niet vertrouwt, ongeacht of u het certificaat van de uitgever vertrouwt.

Hier ziet u een lijst van velden met informatie over dit certificaat.

Hier ziet u gegevens over het veld dat is geselecteerd in de lijst **Veld**.

Hiermee bepaalt u dat koppelingen worden gemarkeerd als u deze aanwijst en welke kleur moet worden gebruikt voor de tekst van de koppeling.

Hiermee bepaalt u het toegangsniveau voor Java-applets zonder dat om toegangsrechten wordt gevraagd. Java-applets hebben normaal gesproken een bepaald toegangsniveau nodig voor bestanden, mappen en netwerkverbindingen op uw computer. Als een Java-applet uitgebreidere toegangsrechten nodig heeft dan u hebt opgegeven, wordt u gevraagd of u voor die toepassing ruimere toegangsrechten toestaat. Selecteer een van de volgende opties:

Als u afzonderlijke opties wilt instellen voor elk type toegang dat door een Java-applet kan worden gevraagd, klikt u op

# **Aangepaste beveiliging**.

Als u de maximale toegang wilt toestaan, klikt u op **Lage beveiliging.**

Als u een gemiddelde toegang wilt toestaan, klikt u op **Gemiddelde beveiliging.**

Als u de minimale toegang wilt toestaan, klikt u op **Hoge beveiliging.**

Als u niet wilt dat Java-applets worden uitgevoerd op uw computer, klikt u op **Schakel Java uit**.
Hiermee bepaalt u of Internet Explorer zorgt voor een geleidelijke overgang van de ene webpagina naar de volgende als u een webpagina verlaat en een volgende webpagina opent.

Hiermee bepaalt u hoe u koppelingen op webpagina's wilt onderstrepen. Kies een van de volgende instellingen:

Als u alle koppelingen wilt onderstrepen, klikt u op **Altijd**.

Als u koppelingen niet wilt onderstrepen, klikt u op **Nooit**.

Als u koppelingen wilt onderstrepen als de muisaanwijzer er overheen beweegt, klikt u op **Aanwijzen**.

Klik hierop om het beveiligingsniveau opnieuw in te stellen op het standaardniveau voor deze zone.

Klik hierop om de aangepaste instellingen voor elke optie te wijzigen in de standaardinstellingen voor het opgegeven beveiligingsniveau. Op die manier kunt u de standaardwaarden voor hoge, standaard, lage of minimale beveiliging instellen en deze vervolgens aanpassen voor deze beveiligingszone.

Hier ziet u de naam van de website die om informatie vraagt en de URL voor die site.

Hier ziet u de specifieke gegevens die de website van Profielassistent vraagt en kunt u kiezen welke items u wilt delen.

Hier ziet u waarvoor de website de gedeelde informatie wil gebruiken.

Klik hierop om het certificaat weer te geven voor de website die om uw gegevens vraagt.

Hiermee bepaalt u of de gegevens die u deelt, beveiligd worden als deze via het Internet worden verzonden.

Hiermee bepaalt u of Internet Explorer automatisch informatie van de Profielassistent deelt als deze website of pagina's binnen deze website daarom vragen, zonder dat u om toestemming wordt gevraagd.

Hiermee bepaalt u of u uw script-debugger wilt uitschakelen, als die is geïnstalleerd. Script-debuggers worden door ontwikkelaars van websites gebruikt om programma's en scripts op webpagina's te testen.

Klik hierop als u de map Downloaded Programs wilt bekijken, waarin ActiveX-besturingselementen en Java-applets worden weergegeven die naar de computer zijn gedownload.

Hiermee geeft u het type besturingselement weer waarnaar u kijkt. Als dit het type Snelkoppeling is, kijkt u naar de eigenschappen van de snelkoppeling naar een item, niet naar het originele item.

Hiermee geeft u de datum weer waarop het besturingselement is gemaakt.

Hiermee geeft u de datum weer waarop het besturingselement voor het laatst is geopend.

Hiermee geeft u de grootte van het besturingselement weer.

De klasse-id (CLSID) voor dit besturingselement. Dit is dezelfde id die in het objectlabel op een webpagina te zien is.

Hiermee geeft u weer of het besturingselement is geïnstalleerd of beschadigd of niet is aangesloten. Beschadigd betekent dat een of meer van de afhankelijkheidsbestanden is verwijderd. Niet aangesloten betekent dat het .ocx-bestand door een installatieprogramma in een andere locatie is aangetroffen dan waar dit volgens de downloadcode is geïnstalleerd.

Hiermee geeft u de locatie (URL) weer van waaraf het object is geïnstalleerd.

Hiermee geeft u een lijst weer van de bestanden op de computer die nodig zijn om dit object uit te voeren.

Hiermee geeft u een lijst weer van de Java-pakketten op de computer die nodig zijn om dit object uit te voeren.

Hiermee geeft u het versienummer van dit besturingselement op.

Hiermee geeft u een beschrijving van dit besturingselement op.

Hiermee geeft u de uitgever van dit besturingselement op.

Hiermee geeft u de taalversie van dit besturingselement op.

Hiermee geeft u copyrightinformatie voor dit besturingselement op.

Klik hierop als u bepaalde websites aan deze zone wilt toevoegen of eruit wilt verwijderen.

Hiermee geeft u op dat deze zone in alle sites moet worden opgenomen die als lokale sites (intranetsites) zijn gedefinieerd door de systeembeheerder.

Hiermee geeft u op dat in deze zone alle sites moeten worden opgenomen waarvoor u hebt opgegeven dat er geen proxyserver moet worden gebruikt om toegang te krijgen. Als u de lijst met deze sites wilt zien, klikt u in de browser op het menu **Extra.** Klik op **Internet-opties**, klik op het tabblad **Verbinding** en klik vervolgens op de knop **Geavanceerd**.

Hiermee geeft u op dat u in deze zone alle sites wilt opnemen die op netwerkpaden staan.

Hiermee geeft u het type certificaten weer. Selecteer een type uitgever.

Klik hierop als u aangepaste Java-instellingen wilt opgeven.

Hiermee geeft u op dat u zich op het huidige kanaal wilt abonneren. U wordt automatisch door Internet Explorer op de hoogte gebracht van wijzigingen in het kanaal. Bovendien worden pagina's automatisch vanaf de website gedownload volgens het schema dat door de aanbieder van het kanaal of door u is ingesteld.

Hiermee geeft u op dat u deze website aan de map Favorieten wilt toevoegen, maar dat u geen waarschuwing wilt ontvangen als informatie op deze website is gewijzigd. U wilt bovendien niet dat bijgewerkte informatie naar uw computer wordt gedownload.

U kunt bijgewerkte inhoud handmatig weergeven door op de knop **Vernieuwen** te klikken wanneer u de website bezoekt.

Hiermee geeft u op dat er in Internet Explorer volgens een schema controles moeten worden uitgevoerd op gewijzigde informatie op deze websites en dat u gewaarschuwd wilt worden wanneer de informatie verandert.

U kunt bijgewerkte inhoud handmatig weergeven door op de knop **Vernieuwen** te klikken wanneer u de website bezoekt.

Hiermee geeft u op dat u dit kanaal aan de Kanalenkiezer wilt toevoegen, maar dat u niet automatisch wilt worden gewaarschuwd wanneer de informatie op dit kanaal verandert en bovendien niet wilt dat bijgewerkte informatie automatisch naar de vaste schijf wordt gedownload.

U kunt bijgewerkte inhoud handmatig weergeven door op de knop **Vernieuwen** te klikken wanneer u het kanaal bezoekt.
Hiermee geeft u op dat u in Internet Explorer volgens een schema wilt controleren of er wijzigingen op dit kanaal zijn en dat u wilt worden gewaarschuwd wanneer de inhoud is gewijzigd.

U kunt bijgewerkte inhoud handmatig weergeven door op de knop **Vernieuwen** te klikken wanneer u het kanaal bezoekt.

Klik hierop als u de waarschuwing, het schema voor controles of de items die worden gedownload wanneer de inhoud van deze website is gewijzigd, wilt aanpassen.

Hiermee geeft u op welk beveiligingsniveau u wilt toekennen aan kanalen voor softwaredistributie in deze zone. Selecteer een van de volgende opties:

Als u automatisch software van softwarekanalen wilt downloaden of installeren zonder waarschuwingen, klikt u op **Laag.**

Als u automatisch software van softwarekanelen zonder waarschuwing wilt downloaden, maar niet wilt dat deze software automatisch wordt geïnstalleerd, klikt u op **Standaard.**

Als u alleen waarschuwingen wilt ontvangen, maar niet wilt dat software automatisch wordt gedownload of geïnstalleerd, klikt u op **Hoog.**

Hiermee geeft u op hoe aanvragen van servers die aanmeldingsgegevens verlangen moeten worden behandeld. Bij servers op intranets (en soms op Internet-sites) is vaak een gebruikersnaam en een wachtwoord vereist om de toegang tot alleen geautoriseerde gebruikers te beperken. Selecteer een van de volgende aanmeldingsmethodes voor sites in deze zone:

Klik op **Automatisch aanmelden met huidige gebruikersnaam en wachtwoord** als u een verbinding met een server wilt maken met de huidige gebruikersnaam en het huidige wachtwoord voor Windows.

Klik op **Alleen automatisch aanmelden in de intranetzone** als u een verbinding met een server wilt maken met de huidige gebruikersnaam en het huidige wachtwoord, maar alleen als de server zich in de lokale intranetzone bevindt.

Klik op **Vraag om gebruikersnaam en wachtwoord** als u een verbinding met een server wilt maken door een gebruikersnaam en wachtwoord op te geven wanneer hiernaar wordt gevraagd.

Klik op **Anoniem aanmelden** als u een verbinding met een server wilt maken zonder aanmeldingsgegevens te geven of te verzenden.

Hiermee geeft u de naam van dit besturingselement weer.

Hiermee wist u de lijst met websites waartoe de Profielassistent zonder meer toegang heeft nadat u hiertoe toestemming hebt verleend.

Hiermee geeft u op of u aanvragen van websites voor informatie van de Profielassistent accepteert. Als u dit selectievakje uitschakelt, wordt geen informatie van de Profielassistent verstrekt en wordt u ook niet gevraagd om informatie te geven.

Als u dit selectievakje inschakelt, moet u, wanneer informatie van de Profielassistent door een website wordt verlangd, aangeven welke informatie moet worden gedeeld. U kunt tegelijkertijd aangeven of deze informatie in de toekomst met de betreffende website moet worden gedeeld, zonder dat hiervoor expliciet toestemming voor wordt gevraagd.

Hiermee geeft u op webpagina's op volledige schermgrootte moeten worden weergegeven wanneer u Internet Explorer start.

Hiermee geeft u op of u gewaarschuwd wilt worden wanneer u informatie door middel van een webpaginaformulier verstuurt en de informatie daarbij naar een andere website wordt verzonden dan de website waarop het webpaginaformulier staat.

Hiermee bepaalt u of de knop **Grootte,** waarmee u de tekengrootte op webpagina's kunt bepalen, op de werkbalk wordt weergegeven.

Hiermee geeft u op of u een snelkoppelingspictogram voor de Internet Explorer op het bureaublad wilt weergeven.

Hiermee geeft u op of u het welkomstvenster van Internet Explorer wilt weergeven wanneer u de computer opstart.

Hiermee geeft u op of kanaalwebpagina's automatisch in de modus Volledig scherm moeten worden weergegeven als een kanaal vanaf het bureaublad wordt geopend.

Hiermee geeft u op of de map Tijdelijke Internet-bestanden bij het afsluiten van de browser moet worden leeggemaakt.

Hiermee importeert u alle relevante certificaten en sleutels die zich in een specifiek .pcx-bestand bevinden.

Hiermee exporteert u het geselecteerde certificaat naar een bestand. Certificaatbestanden hebben meestal de extensie .pub. Het geselecteerde certificaat, de daarbij behorende vertrouwensketen (de hiërarchie van certificaten) en de aan het certificaat gekoppelde sleutels (indien aanwezig) worden naar de door u opgegeven locatie geëxporteerd. Het resulterende bestand krijgt de extensie .pfx.

Hiermee geeft u op of u het protocol HTTP 1.1 wilt gebruiken voor verbindingen met websites via een proxyserver. Een groot aantal webservers maakt nog steeds gebruik van HTTP 1.0. Als u dus vaak problemen ondervindt bij de verbinding met sommige websites, kunt u dit selectievakje misschien beter uitschakelen.

Hiermee geeft u op of u het protocol HTTP 1.1 wilt gebruiken voor verbindingen met websites via een proxyserver. Een groot aantal webservers maakt nog steeds gebruik van HTTP 1.0. Als u dus vaak problemen ondervindt bij de verbinding met sommige websites, kunt u dit selectievakje misschien beter uitschakelen.

Hiermee geeft u op of de afbeelding groter moet worden gemaakt als het selectievakje **Afbeeldingen weergeven** is uitgeschakeld om het tekstalternatief volledig weer te geven.

Hiermee geeft u op of u wilt dat de systemcaret moet worden verplaatst wanneer de focus of het geselecteerde gebied wordt gewijzigd. Sommige toegankelijkheidshulpmiddelen, zoals schermlezers of schermvergroters gebruiken de systemcaret om te bepalen welke delen van het scherm moeten worden gelezen of vergroot.

Hiermee geeft u de kanalenbalk bij het opstarten van de computer op uw bureaublad wilt weergeven, ook als Active Desktop niet is ingeschakeld.

Hiermee geeft u op of de Java-console moet worden gebruikt. Deze functie is nuttig voor ontwikkelaars van websites voor het testen van Java-programma's en -applets. Als u deze instelling wijzigt. dient u de computer opnieuw op te starten om de gewijzigde instellingen in werking te doen treden.

Hiermee bepaalt u of u in Internet Explorer wilt letten op identieke diacritische tekens bij het zoeken naar tekst in talen uit het Midden-Oosten .

Hiermee bepaalt u of u in Internet Explorer wilt letten op identieke Kashida-tekens (tatweel) bij het zoeken naar tekst in talen uit het Midden-Oosten .

Hiermee bepaalt u of in Internet Explorer wilt letten op identieke alef-tekens met hamza of madda bij het zoeken naar tekst in talen uit het Midden-Oosten .

Als u bijvoorbeeld een woord zoekt dat begint met alef en u Identieke Alef-Hamza opgeeft, wordt het woord niet gevonden als het begint met alef hamza boven, alef hamza onder of met alef madda. Als dit is opgegeven, dient u de juiste vorm van alef op te geven voor het zoeken.

Hiermee bepaalt u dat u deze website alleen handmatig wilt bijwerken wanneer u op **Synchroniseren** in het menu **Extra** klikt en dat u de website niet automatisch volgens een schema wilt bijwerken.

Hiermee bepaalt u dat u dit off line item automatisch wilt bijwerken op basis van de geselecteerde schema's. Als u een schema voor dit off line item wilt instellen, klikt u op **Nieuw**. Als u de instellingen voor een bestaand schema wilt wijzigen, klikt u op het schema en vervolgens op **Bewerken.**

Hier worden de schema's weergegeven die zijn ingesteld voor het synchroniseren van items op de computer. U kunt dit item aan meerdere schema's toevoegen. Schakel het selectievakje in voor elk schema dat voor dit off line item wordt gebruikt.

Klik hierop als u een nieuw schema wilt instellen voor het bijwerken van dit off line item.

Klik hierop als u de instellingen voor het geselecteerde schema wilt wijzigen.

Klik hierop als u het geselecteerde schema uit de lijst wilt verwijderen. Hierdoor is dit schema niet meer beschikbaar voor dit off line item en ook niet voor alle items die gebruik maken van synchronisatieschema's.

Hiermee bepaalt u dat u niet wilt dat dit favoriete item in Internet Explorer wordt bijgewerkt wanneer u in andere programma's werkt. Wanneer dit item volgens een schema moet worden bijgewerkt, wacht Internet Explorer tot er geen muis- of toetsenbordactiviteit is voordat het item wordt bijgewerkt.

Hiermee geeft u op of u meer wilt downloaden dan alleen de pagina op het hoogste niveau van de geselecteerde website. U kunt opgeven dat u de website tot op het derde niveau wilt downloaden. Als u bijvoorbeeld twee niveaus opgeeft, worden de eerste pagina en alle pagina's die daaraan zijn gekoppeld geladen. Als u drie niveaus opgeeft, worden ook alle pagina's gedownload die aan de pagina's op het tweede niveau zijn gekoppeld.

Hiermee bepaalt u of alle pagina's die aan de geselecteerde website zijn gekoppeld, zelfs als deze zich op andere sites bevinden, worden gedownload tot het aantal niveaus dat u hebt opgegeven bij **Pagina's downloaden tot x koppelingen vanaf deze pagina.**

Hiermee bepaalt u of u de maximumhoeveelheid informatie in kilobytes (kB) wilt beperken die van deze website op de computer wordt gedownload en kunt u een limiet instellen.

Klik hierop als u wilt opgeven welke typen inhoud van deze website wordt gedownload.
Hiermee bepaalt u of u een waarschuwing in de vorm van een e-mailbericht wilt krijgen wanneer de inhoud van de geselecteerde website is gewijzigd.

Hier kunt u het e-mailadres typen waarop u bericht over wijzigingen wilt ontvangen.

Hier kunt u de naam van uw e-mailserver typen.

Klik hierop als voor het geselecteerde item wordt vereist dat u zich aanmeldt voordat u de website kunt openen. Zo moet u zich misschien aanmelden bij een website met beperkte toegangsrechten of bij een website waarvoor u abonnementskosten bent verschuldigd, zoals een tijdschrift.

Hier kunt u de gebruikers-id invoeren die u nodig hebt om toegang tot de geselecteerde website te krijgen.

Hier kunt u het wachtwoord invoeren dat u nodig hebt om toegang tot de geselecteerde website te krijgen.

Hiermee geeft u op of u ook grafische afbeeldingen wilt downloaden als de geselecteerde website wordt bijgewerkt. Het downloaden van grafische afbeeldingen duurt langer en deze afbeeldingen nemen veel schijfruimte in beslag.

Hiermee geeft u op of u ook geluids- en videobestanden wilt downloaden als de geselecteerde website wordt bijgewerkt. Het downloaden van geluids- en videobestanden duurt langer en deze bestanden nemen veel schijfruimte in beslag.

Hiermee geeft u op of u ook ActiveX-besturingselementen en Java-applets wilt downloaden als de geselecteerde website wordt bijgewerkt. Dit zijn geavanceerde programma's die op de achtergrond worden uitgevoerd en waarmee op sommige websites speciale objecten kunnen worden weergegeven. Als u deze programma's niet wilt downloaden, wordt een website wellicht niet volledig of niet correct weergegeven.

Hiermee bepaalt u dat de standaardinbelverbinding wordt gebruikt wanneer u een verbinding met het Internet nodig hebt. Als er geen verbindingen zijn ingesteld, klikt u op de knop **Toevoegen** en voert u de instructies op het scherm uit.

Hier wordt een lijst weergegeven met de inbelverbindingen die op de computer zijn ingesteld en kunt u verbindingen in- en uitschakelen.

Hiermee verwijdert u de geselecteerde verbinding uit de lijst met Internet-verbindingen. Als u het selectievakje van een verbinding uitschakelt, kunt u de verbinding uitschakelen zonder deze uit de lijst te verwijderen.

Hiermee bepaalt u of u bij het gebruik van deze verbinding alle instellingen in het automatische configuratiebestand negeert. Het automatische configuratiebestand kan instellingen voor de proxyserver bevatten die niet van toepassing zijn wanneer u via een modem verbinding maakt.

Hiermee bepaalt u of de modem automatisch de verbinding verbreekt wanneer u alle Internet-programma's hebt afgesloten. Dit is handig als u deze verbinding ook gebruikt voor e-mail, Chat-ruimtes of andere Internet-programma's.

Hiermee bepaalt u of deze verbinding wordt gebruikt wanneer u webpagina's op het lokale intranet (intern netwerk) bezoekt.

Hiermee bepaalt u of deze verbinding wordt gebruikt wanneer u webpagina's op het lokale intranet (intern netwerk) bezoekt.

Hiermee schakelt u beveiligde verbindingen naar met Fortezza beveiligde websites in via het gebruik van een Fortezzacryptokaart. Fortezza is een specificatie voor hardwarecryptografie die wordt gebruikt in het Department of Defense in de Verenigde Staten. Als u een Fortezza-verbinding wilt inschakelen, dient u eerst een Fortezza-cryptokaartlezer, een Fortezzacryptokaart en alle softwarestuurprogramma's en cryptografieserviceproviders (CSP) te installeren, zoals opgegeven door de fabrikant van de kaartlezer.

Hiermee bepaalt u dat de inhoud van de geselecteerde webpagina beschikbaar is wanneer de computer geen verbinding heeft met het Internet. Wanneer een pagina off line beschikbaar is, kunt u de inhoud handmatig bijwerken met de opdracht **Synchroniseren** in het menu **Extra.** Als u de inhoud automatisch wilt bijwerken, klikt u op de knop **Aanpassen** in dit dialoogvenster en stel u vervolgens een schema in.

Hiermee bepaalt u de frequentie in dagen en de dagen waarop u wilt controleren of er nieuwe inhoud voor de geselecteerde webpagina is en deze inhoud wilt downloaden.

Hier geeft u de naam voor dit schema op. Deze naam wordt weergegeven in de lijst met schema's die beschikbaar zijn voor alle off line items.

Hiermee bepaalt u dat u alle inhoud die de aanbieder van de informatie bij de geselecteerde website heeft gegroepeerd, beschikbaar maakt om off line te bekijken. Gewoonlijk betreft dit alle pagina's die aan de introductiepagina zijn gekoppeld en de inhoudsopgave voor de site.

Hiermee bepaalt u dat u alleen de introductiepagina en de inhoudsopgave van de geselecteerde website beschikbaar maakt om off line te bekijken. Alle andere pagina's die aan de introductiepagina en de inhoudsopgave zijn gekoppeld, moeten afzonderlijk worden gemarkeerd als u deze off line wilt bekijken.

Hier wordt de naam van dit webdocument weergegeven.

Hier wordt het adres (URL) van dit webdocument weergegeven.

Hiermee definieert u een sneltoets voor het starten of activeren van een programma. Sneltoetsen bevatten automatisch de toetsencombinatie CTRL+ALT. Druk op de toets die u aan deze combinatie wilt toevoegen. Als u bijvoorbeeld de combinatie CTRL+ALT+H wilt definiëren, drukt u op H. U kunt de toetsen ESC, ENTER, TAB, SPATIEBALK, PRINT SCREEN of BACKSPACE niet gebruiken.

Geen ander programma kan deze sneltoets gebruiken. Als de combinatie die u hier opgeeft, een conflict veroorzaakt met een ander Windows-programma, werkt de sneltoets in het programma niet.

Hier wordt weergegeven hoe vaak u deze webpagina hebt bezocht.

Hier wordt weergegeven wanneer Internet Explorer voor het laatst heeft gecontroleerd of de webinhoud van deze favoriet is gewijzigd.

Hier wordt de grootte weergegeven van deze webpagina toen deze het laatst is gedownload.

Hier wordt weergegeven of Internet Explorer kon controleren of er wijzigingen waren en of er wijzigingen zijn gevonden of gedownload.

Hier wordt de totale downloadgrootte voor de componenten in de lijst weergegeven. Wanneer de componenten op de computer zijn geïnstalleerd, is de beschikbare ruimte op de vaste schijf kleiner.

Hier wordt de geschatte tijd weergegeven voor het downloaden van de opgegeven componenten naar de computer.

Hiermee bepaalt u dat deze component nooit wordt gedownload. Als dit selectievakje is ingeschakeld, ontvangt u nooit meer een melding over het downloaden van de hierboven vermelde componenten.

Hiermee downloadt u de componenten in de lijst.

Hiermee sluit u dit dialoogvenster zonder het downloaden van componenten.

Hiermee kunt u virtuele werelden en andere 3D-inhoud op het Internet ervaren.

Hiermee kunt u Java-programma's veilig op de computer uitvoeren.
Bevat TrueType-lettertypen en andere ondersteuningsbestanden die in Internet Explorer nodig zijn voor het weergeven van Japanse tekst.

Bevat TrueType-lettertypen en andere ondersteuningsbestanden die in Internet Explorer nodig zijn voor het weergeven van Koreaanse tekst.

Bevat TrueType-lettertypen en andere ondersteuningsbestanden die in Internet Explorer nodig zijn voor het weergeven van centraaleuropese, cyrillische, Griekse, Turkse en Baltische tekst.

Bevat TrueType-lettertypen en andere ondersteuningsbestanden die in Internet Explorer nodig zijn voor het weergeven van traditionele Chinese tekst.

Bevat TrueType-lettertypen en andere ondersteuningsbestanden die in Internet Explorer nodig zijn voor het weergeven van vereenvoudigde Chinese tekst.

Bevat TrueType-lettertypen en andere ondersteuningsbestanden die in Internet Explorer nodig zijn voor het weergeven van Thaise tekst.

Bevat TrueType-lettertypen en andere ondersteuningsbestanden die in Internet Explorer nodig zijn voor het weergeven van Hebreeuwse tekst.

Bevat TrueType-lettertypen en andere ondersteuningsbestanden die in Internet Explorer nodig zijn voor het weergeven van Vietnamese tekst.

Bevat TrueType-lettertypen en andere ondersteuningsbestanden die in Internet Explorer nodig zijn voor het weergeven van Arabische tekst.

Hiermee bepaalt u dat de browser de inhoud van webpagina's in een andere taal dan de taal van de browser op de juiste manier weergeeft.

Hiermee kunt u multimediabestanden, zoals .wav-bestanden (geluid) en .mov-bestanden (video), vanaf het Internet uitvoeren.

Hiermee kunt u met de Mediaspeler van Windows mediabestanden van RealNetworks RealAudio en RealVideo afspelen.

Hiermee kunt u betalings- en verzendingsgegevens voor handel via het Internet veilig opslaan en delen.

Hiermee kunt u afbeeldingen bekijken die gebruik maken van een indeling van America OnLine.

Hiermee optimaliseert u de off line toegang tot webpagina's wanneer u geen verbinding met het Internet of het intranet hebt en vermindert u het aantal fouten en time-outs dat optreedt wanneer een verbinding wordt verbroken. Aanbevolen voor gebruikers die met een laptop of thuis werken.

Hiermee kunt u zich snel aanmelden bij een Internet-provider voor een verbinding met het Internet.

Hiermee kunt u pagina's met complexe of internationale tekst (bijvoorbeeld Arabisch, Hebreeuws of Thais) bekijken.

Hiermee plaats u de geselecteerde map of het geselecteerde item een positie hoger in de lijst Favorieten.

Hiermee plaats u de geselecteerde map of het geselecteerde item een positie lager in de lijst Favorieten.

Hiermee maakt u een nieuwe map in de lijst Favorieten. Nadat u op deze knop hebt geklikt**,** typt u een naam voor de map en drukt u op ENTER.

Hiermee sorteert u mappen en favoriete items in alfabetische volgorde.

Hiermee bepaalt u dat de inhoud van de geselecteerde webpagina beschikbaar is wanneer de computer geen verbinding heeft met het Internet. Wanneer een pagina off line beschikbaar is, kunt u de inhoud handmatig bijwerken met de opdracht **Synchroniseren** in het menu **Extra.** Als u de inhoud automatisch wilt bijwerken, klikt u op de knop **Eigenschappen** in dit dialoogvenster en stel u vervolgens een schema in.

Klik hierop als u bladwijzers in .html-bestanden uit andere browsers wilt importeren in de lijst Favorieten.

Klik hierop als u het geselecteerde favoriete item wilt exporteren als een .html-bestand dat als bladwijzer kan worden gebruikt in andere browsers.

Hiermee geeft u opties voor de website, voor downloaden en voor schema's weer voor het geselecteerde favoriete item.

Hier ziet u de mappen en de websites uit de lijst Favorieten.

Hiermee bepaalt u of door Internet Explorer niet wordt gecontroleerd of de pagina is gewijzigd wanneer u terugkeert naar een pagina die u eerder hebt bekeken.

Als u deze optie selecteert, controleert Internet Explorer alleen of er nieuwe inhoud is wanneer u terugkeert naar een pagina die u in een eerdere sessie of op een andere dag hebt bekeken. Als Internet Explorer in de loop van de tijd ontdekt dat de afbeeldingen op de pagina niet regelmatig veranderen, wordt zelfs nog minder gecontroleerd of er nieuwe afbeeldingen zijn.

Als u deze optie selecteert, kan het bladeren door pagina's die u eerder hebt bekeken sneller gaan.

Als u de meest recente versie van een bepaalde pagina wilt bekijken, zelfs wanneer deze optie is geselecteerd, keert u terug naar de pagina en klikt u op de knop **Vernieuwen** op de werkbalk.

Hiermee bepaalt u dat u een melding ontvangt wanneer het downloaden van een bestand naar de computer is voltooid.

Hiermee bepaalt u het type van de bestanden die u opslaat.

Als u alle bestanden wilt opslaan die nodig zijn om deze pagina weer te geven, inclusief afbeeldingen, frames en opmaakmodellen, klikt u op **Webpagina, volledig.**

Als u alle gegevens wilt opslaan die nodig zijn om deze pagina in een enkel MIME-bestand weer te geven, klikt u op **Webarchief.**

**Opmerking** Webarchief is alleen beschikbaar als u Outlook Express 5.0 of later hebt geïnstalleerd.

Als u de huidige .htm-pagina wilt opslaan, klikt u op **Webpagina, alleen HTML.**

Als u het huidige .htm-bestand als tekstbestand wilt opslaan, klikt u op **Alleen tekst.**

Hier wordt een lijst weergegeven van de tekensets die op uw computer zijn geïnstalleerd.

Hiermee bepaalt u of dit wachtwoord wordt opgeslagen, zodat u het niet hoeft te typen wanneer u deze verbinding opnieuw maakt.

**Opmerking** Als u dit selectievakje inschakelt, kunnen andere personen toegang krijgen tot websites met beperkte toegang door uw computer, gebruikersnaam en wachtwoord te gebruiken.

Hier wordt de naam of "tekenreeks" weergegeven waarmee het gebied van deze website wordt gedefinieerd waartoe u toegang krijgt met deze aanmeldingsnaam. Een "gebied" is gewoonlijk een map, en de aanmelding geeft toegang tot de inhoud van die map, de bijbehorende submappen en soms tot bepaalde bestanden of pagina's buiten de map. Een website kan verschillende gebieden bevatten waarvoor afzonderlijke aanmeldingen vereist zijn.

Hier typt u de netwerkdomeinnaam die aan uw account is toegewezen, als die wordt vereist door deze website.

Hier wordt de naam weergegeven van de server die door deze website wordt gebruikt. Als de website een "firewall" gebruikt, wordt de naam van de proxyserver weergegeven.

Hiermee geeft u op of u alleen de koppelingen wilt volgen die naar HTML-pagina's verwijzen als de geselecteerde website wordt bijgewerkt. Als u deze optie kiest, kan het downloaden sneller gaan, maar kunnen sommige koppelingen niet beschikbaar zijn wanneer u deze website off line bekijkt.

Hiermee bepaalt u of er een bericht wordt weergegeven wanneer het downloaden van een bestand is voltooid.
Hiermee bepaalt u of webcomponenten automatisch worden gedownload en geïnstalleerd als een webpagina deze nodig heeft om de pagina weer te geven of een bepaalde taak uit te voeren.

Hiermee bepaalt u of wordt gecontroleerd of op het web een nieuwere versie van Internet Explorer beschikbaar is. Als u deze optie selecteert, wordt ongeveer elke dertig dagen gecontroleerd of er een nieuwere versie is, krijgt u een melding als er een nieuwere versie is en wordt gevraagd of u deze wilt downloaden.

Hiermee beschikt u over animatie- en multimediaservices voor uw computer, zowel voor inhoud die wordt weergegeven in een webpagina als in een afzonderlijk venster.

Hiermee kunt u interactieve multimedia van hoge kwaliteit op het web gebruiken, bijvoorbeeld in spellen, presentaties, enzovoort.

Hiermee installeert u de on line Help voor Internet Explorer.

Hiermee installeert u bestanden die nodig zijn voor het instellen en uitvoeren van The Microsoft Network.

Hiermee kunt u pagina's bekijken die dynamic HTML gebruiken. Wanneer u een pagina bekijkt die dynamic HTML gebruikt, kunt u de inhoud op die pagina bijwerken of wijzigen zonder de pagina opnieuw van de server op te halen. Als u bijvoorbeeld een webpagina bekijkt die salarisbetalingen berekent, kunt u de gegevens op de webpagina opnieuw berekenen zonder steeds opnieuw gegevens met de server uit te wisselen.

Hiermee voegt u een grafisch hulpprogramma voor betere toegang tot FTP-sites toe en ook geluiden bij gebeurtenissen in het Configuratiescherm wanneer u met de browser werkt.

Hiermee slaat u deze instellingen op, zodat de opgegeven componenten nooit worden gedownload.

Hiermee bepaalt u of beveiligde informatie via TLS (Transport Layer Security), een open beveiligingsstandaard die op SSL3 (Secure Sockets Layer) lijkt, worden verzonden en ontvangen. Dit protocol wordt mogelijk niet door alle websites ondersteund. Klik hierop als u de taal voor het weergeven van menu's en dialoogvensters wilt wijzigen.

Hiermee bepaalt u de taal waarin menu's en dialoogvensters worden weergegeven.

Klik hierop als u naar een webpagina wilt gaan waar u talen voor menu's en dialoogvensters kunt downloaden.

Hier ziet u het beveiligingsniveau voor deze zone en de standaardinstellingen voor dat niveau. Als u alle instellingen voor deze zone wilt bekijken, klikt u op **Aangepast niveau.**

Hiermee geeft u de zones met webinhoud weer die op de computer beschikbaar zijn.

Klik hierop als u betalingswijzen en betalings- of adresgegevens die door Microsoft Wallet zijn opgeslagen, wilt toevoegen, bewerken of verwijderen.

Klik hierop als u de instellingen van Automatisch aanvullen voor webadressen en -formulieren wilt wijzigen.

Hiermee bepaalt u dat off line items automatisch worden gedownload volgende de schema's die u voor de items hebt ingesteld.

Hiermee bepaalt u dat de ongebruikte mappen in lijst gesloten blijven wanneer u op de knop **Favorieten** of **Geschiedenis** klikt. Als u een gesloten map opent, wordt de inhoud van de map weergegeven in het hoofdvenster van de browser en niet uitgevouwen in de favorieten- of de geschiedenisbalk.

Hiermee bepaalt u of de werkelijke scriptfouten worden weergegeven wanneer een pagina niet juist wordt weergegeven wegens problemen in een script. Deze functie is standaard uitgeschakeld, maar is handig voor ontwerpers bij het testen van webpagina's.

Hiermee bepaalt u dat bestaande proxyserverinstellingen op de computer steeds worden gedetecteerd wanneer u Internet Explorer installeert of bijwerkt.

Hiermee bepaalt u dat de proxyserverinstellingen niet worden gedetecteerd. Als er proxyserverinstellingen nodig zijn, dient u deze handmatig op te geven of een configuratiebestand te gebruiken dat door de systeembeheerder is geleverd.

Hiermee bepaalt u dat de proxyserverinstellingen worden gedetecteerd wanneer de netwerklocatie wordt gewijzigd. Schakel deze optie bijvoorbeeld in als u met een laptopcomputer via een LAN (Local Area Network) verbinding maakt met het netwerk van uw bedrijf wanneer u op het werk bent en een inbelverbinding gebruikt wanneer u de laptopcomputer thuis gebruikt.

Hiermee bepaalt u dat de proxyserverinstellingen worden gedetecteerd wanneer een verbindings- of netwerkinstelling wordt gewijzigd.

Hiermee bepaalt u of u met bestanden en mappen op een webserver op dezelfde manier werkt als met bestanden en mappen in Deze computer of in Windows Verkenner.

Enkele voorbeelden van servers die webmappen ondersteunen, zijn WebDAV- (World Wide Web Distributed Authoring and Versioning) en Microsoft FrontPage-servers. Als u wilt weten welke servers zijn ingesteld voor webmappen, neemt u contact op met de systeembeheerder.

Hiermee bepaalt u het HTML-bewerkingsprogramma dat u wilt gebruiken met Internet Explorer.

Hiermee bepaalt u of UTF-8 wordt gebruikt, een standaard die tekens zodanig definieert dat deze in elke taal leesbaar zijn. Zo kunt u Internet-adressen (URL's) uitwisselen die tekens elke willekeurige taal bevatten.

Hiermee bepaalt u of de knop **Ga naar** naast de adresbalk wordt weergegeven. Als de knop **Ga naar** wordt weergegeven, kunt u een adres in de adresbalk typen en vervolgens op de knop **Ga naar** klikken om naar die webpagina te gaan. Ook als de knop **Ga naar** niet wordt weergegeven, kunt u naar een webpagina gaan door op ENTER te drukken nadat u het adres hebt getypt.

Hiermee bepaalt u of u een gedetailleerde beschrijving met tips voor het oplossen van het probleem wilt weergeven wanneer er een probleem is bij het maken van een verbinding met een Internet-server. Als u dit selectievakje uitschakelt, ziet u alleen de foutcode en de naam van de fout.

Hiermee bepaalt u of webadressen die u in de adresbalk typt, worden aangevuld op basis van gegevens die u eerder hebt ingevoerd.

Als u bijvoorbeeld **http://www.home.micr** begint te typen en u eerder http://www.home.microsoft.com hebt bezocht, stelt Automatisch aanvullen "http://www.home.microsoft.com" voor. Als u andere suggesties wilt zien, drukt u op PIJL OMLAAG. Als u een volledig webadres hebt getypt of als u de suggestie van de functie Automatisch aanvullen wilt accepteren, klikt u op de knop **Ga naar.**

Hiermee bepaalt u of bestandsnamen, paden of mappen die u in de adresbalk of in het dialoogvenster Uitvoeren typt, worden aangevuld op basis van gegevens die u eerder hebt ingevoerd.

Als u bijvoorbeeld **E:\Algemeen\project1\s** in de adresbalk begint te typen en u eerder E:\Algemeen\project1\sjablonen hebt bezocht, stelt Automatisch aanvullen "E:\Algemeen\project1\sjablonen" voor. Als u andere suggesties wilt bekijken, drukt u op PIJL OMLAAG. Als u de bestandsnaam of het pad hebt getypt of als u de suggestie van de functie Automatisch aanvullen wilt accepteren, klikt u op de knop **Ga naar.**

Hiermee bepaalt u of wordt gecontroleerd of er gedeelde mappen op computer zijn voordat een inbelverbinding tot stand wordt gebracht. Zo kunt u het delen uitschakelen, zodat anderen op het Internet geen toegang kunnen krijgen tot mappen op uw computer.

Hiermee bepaalt u of er suggesties voor gebruikersnamen worden gegeven wanneer u deze in webpagina's invoert en of automatisch het bij de naam behorende wachtwoord wordt ingevuld als u dat eerder in Internet Explorer hebt opgeslagen.

**Opmerking** Om veiligheidsredenen worden wachtwoorden niet werkelijk weergegeven, maar wordt elk teken van het wachtwoord als een sterretje ( \* ) weergegeven.

Hiermee bepaalt u of wordt gevraagd of u uw wachtwoord wilt opslaan wanneer u dat op een webpagina invoert. Wanneer u een gebruikersnaam invoert die u eerder hebt gebruikt, wordt automatisch het bijbehorende wachtwoord ingevuld als dat in Internet Explorer is opgeslagen.

Als u dit selectievakje uitschakelt, worden er geen nieuwe wachtwoorden opgeslagen en dient u het wachtwoord steeds te typen voor alle nieuwe gebruikersnamen en wachtwoorden die niet eerder zijn opgeslagen.

**Opmerking** Om veiligheidsredenen worden wachtwoorden niet werkelijk weergegeven, maar wordt elk teken van het wachtwoord als een sterretje ( \* ) weergegeven.

Klik hierop als u uit de map Geschiedenis alle gebruikersnamen en wachtwoorden wilt verwijderen die u eerder op webpagina's hebt ingevoerd. Zo weet u zeker dat niemand anders, aan de hand van de gegevens in de lijst van Automatisch aanvullen, met uw computer kan proberen persoonlijke gegevens te bekijken die u eerder hebt ingevoerd.

Hiermee bepaalt u dat de Setup voor de Windows-update wordt uitgevoerd, zodat u componenten kunt installeren die nog niet eerder zijn geïnstalleerd.
Hiermee bepaalt u dat alle componenten die eerder niet goed zijn geïnstalleerd, worden gerepareerd en dat alle snelkoppelingen naar Internet Explorer die eerder van het bureaublad of uit het menu **Start** zijn verwijderd, worden hersteld. Wanneer de reparaties zijn voltooid, dient u de computer opnieuw op te starten.

Hiermee bepaalt u dat Internet Explorer 5 en de Internet-hulpprogramma's worden verwijderd en dat eerdere versies worden hersteld.

Als u wilt selecteren welke componenten worden hersteld of backup-informatie of Setup-bestanden wilt verwijderen, klikt u op de knop **Geavanceerd**.

Klik hierop als u wilt opgeven welke Internet-hulpprogramma's worden hersteld of als u backup-informatie of Setup-bestanden wilt verwijderen. Deze knop is alleen beschikbaar als de optie **De vorige installtie van Internet Explorer herstellen** is geselecteerd.

Hiermee bepaalt u dat de vorige installatie van Internet Explorer en de Internet-hulpprogramma's wordt hersteld en ziet u een lijst met de componenten die kunnen worden hersteld. Selecteer alle componenten die u wilt verwijderen en door hun vorige versie wilt vervangen (als er een vorige versie was geïnstalleerd).

Hiermee bepaalt u dat de mappen en bestanden worden verwijderd die nodig zijn voor het verwijderen van Internet Explorer 5 en de Internet-hulpprogramma's en voor het herstellen van vorige versies.

Als u deze optie kiest, kunt u Internet Explorer 5 en de Internet-hulpprogramma's niet meer verwijderen, maar wint uw wel schijfruimte. De hoeveelheid schijfruimte die wordt vrijgemaakt, ligt gewoonlijk tussen de 3 en 10 MB, afhankelijk van de Internethulpprogramma's die u hebt geïnstalleerd.

Hiermee bepaalt u dat de map en de bestanden voor de Setup van Internet Explorer 5 en de Internet-hulpprogramma's van de computer worden verwijderd. U kunt nog wel Internet-hulpprogramma's toevoegen, maar u dient Setup uit te voeren vanaf een installatie-cd-rom voor Internet Explorer en de Internet-hulpprogramma's of vanaf een netwerklocatie, of de Setup-bestanden te downloaden vanaf het Internet.

Hiermee bepaalt u of Internet Explorer controleert of een certificaat van een Internet-site is ingetrokken voordat dit als geldig wordt geaccepteerd.

Hiermee bepaalt u of er tekstbeschrijvingen op de werkbalkknoppen worden weergegeven en waar de tekst wordt weergegeven.

Als u de namen van de knoppen onder de knoppen op de werkbalk wilt weergeven, klikt u op **Tekstlabels weergeven**.

Als u de namen van bepaalde knoppen, zoals **Zoeken** en **Vorige**, wilt weergeven, klikt u op **Selectieve tekst rechts** rechts van de werkbalkknop.

Als u alleen pictogrammen op de werkbalk wilt weergeven, klikt u op **Geen tekstlabels**.

Hiermee wijzigt u de grootte van de pictogrammen op de werkbalk. Deze wijzigingen worden zichtbaar nadat u het dialoogvenster Werkbalk aanpassen hebt gesloten.

Hiermee bepaalt u dat u multimedia-inhoud van Macromedia Flash kunt bekijken.

Hiermee bepaalt u dat u Microsoft FrontPage-servers en HTTP WebDAV-servers op dezelfde manier kunt beheren als bestanden op uw computer.

Hiermee kunt u zien of personen die u kent on line zijn en kunt u direct berichten met hen uitwisselen.

Hiermee bepaalt u dat webpagina's worden ondersteund die de scripttaal van Microsoft Visual Basic gebruiken.

Hiermee bepaalt u dat u vectorafbeeldingen kunt bekijken in Internet Explorer.

Hiermee beschikt u over adreslijstservices en kunt u contactpersonen beheren.

Hiermee bepaalt u welke tijdelijke aanduidingen voor afbeeldingen worden weergegeven tijdens het downloaden. Zo kunnen items op de juiste positie op de pagina worden geplaatst voordat ze volledig zijn gedownload.

Deze optie wordt genegeerd als de optie **Afbeeldingen weergeven** is uitgeschakeld.

Hiermee bepaalt u dat op het web gebaseerde FTP wordt gebruikt dat via alle proxyservers werkt, maar dat alleen het bekijken van adreslijsten en het downloaden van bestanden ondersteunt. Als u deze functie uitschakelt en er een proxyserver met FTPgateway wordt gebruikt, kunt u bestanden en mappen uploaden, downloaden, een andere naam geven en verwijderen.

Hier wordt de naam weergegeven van de verbinding die u hebt ingesteld als de standaardinbelverbinding. Deze verbinding wordt gebruikt wanneer de optie **Zonodig standaardverbinding kiezen** is geselecteerd.

U kunt een andere standaardverbinding gebruiken door de gewenste verbinding in de lijst te selecteren en vervolgens op de knop **Standaard** te klikken.

Klik hierop om de geselecteerde tekenset in te stellen als de standaardtekenset.

Hier wordt een lijst weergegeven van de tekensets die op uw computer zijn geïnstalleerd. Nadat u een tekenset hebt geselecteerd, kunt u het lettertype wijzigen.

Hiermee bepaalt u het lettertype voor de weergave van proportioneel gespatieerde tekst.

Hiermee bepaalt u het lettertype dat u wilt gebruiken voor de weergave van een tekst met een vaste tekenbreedte .

Hiermee bepaalt u dat u uw standaard MIME-tekenset (Multipurpose Internet Mail Extensions) kunt selecteren voor het geselecteerde standaardlettertype. Klik in de lijst op de tekenset die u wilt gebruiken.

Hiermee bepaalt u dat Internet Explorer niet automatisch een nummer kiest wanneer u verbinding met het Internet wilt maken. U dient eerst de inbelverbinding handmatig te starten en daarna verbinding met het Internet te maken.

Als er geen verbindingen zijn ingesteld, klikt u op de knop **Toevoegen** en voert u de instructies op het scherm uit.

Hiermee bepaalt u dat automatisch wordt geprobeerd verbinding te maken met de standaardinbelverbinding wanneer er geen netwerkverbinding beschikbaar is en u verbinding met het Internet wilt maken.

Als er geen verbindingen zijn ingesteld, klikt u op de knop **Toevoegen** en voert u de instructies op het scherm uit.

Hiermee bepaalt u dat de webpagina wordt weergegeven die het meest overeenkomt met de pagina die u zoekt, wanneer u vanaf de adresbalk websites zoekt. Koppelingen naar andere mogelijk websites worden in de zoekbalk weergegeven.

Hiermee bepaalt u dat de webpagina wordt weergegeven die het meest overeenkomt met de pagina die u zoekt, wanneer u vanaf de adresbalk websites zoekt.

Hiermee bepaalt u dat de adresbalk niet wordt gebruikt voor zoekacties. U kunt nog steeds zoekacties in de zoekbalk uitvoeren als u op de knop **Zoeken** op de werkbalk klikt.

Hiermee bepaalt u dat de lijst met zoekresultaten in het hoofdvenster wordt weergegeven wanneer u vanaf de adresbalk zoekt.

Klik hierop als u de standaardinstellingen van Internet Explorer wilt herstellen voor uw introductiepagina en voor de zoekpagina's en van Internet Explorer uw standaardbrowser wilt maken.

**Opmerking** De instellingen worden alleen hersteld als u een andere webbrowser hebt geïnstalleerd nadat u Internet Explorer en de Internet-hulpprogramma's hebt geïnstalleerd en als die browser de standaardinstellingen heeft gewijzigd.

Hier ziet u de zoekservices die u kunt toevoegen voor deze categorie.

Hier ziet u de zoekservices in de volgorde waarin deze worden gebruikt wanneer u op de knop **Volgende** op de zoekbalk klikt.

Hiermee verplaatst u de zoekservice die is geselecteerd in de lijst **Beschikbare providers** naar de lijst **Voorkeursproviders**.

Hiermee verplaatst u de zoekservice die is geselecteerd in de lijst **Voorkeursproviders** naar de lijst **Beschikbare providers**.

Hiermee verplaatst u de geselecteerde service een positie hoger in de volgorde waarin de services worden gebruikt wanneer u op de knop **Volgende** op de zoekbalk klikt.

Hiermee verplaatst u de geselecteerde service een positie lager in de volgorde waarin de services worden gebruikt wanneer u op de knop **Volgende** op de zoekbalk klikt.
Hiermee herstelt u de standaardset met services voor deze zoekcategorie.